# **Kratke upute za Microsoft Teams**

Prijaviti se na<portal.office.com> sa unin korisničkim imenom **(iivic@unin.hr** + lozinka).

Sa popisa aplikacija odabrati **Teams**

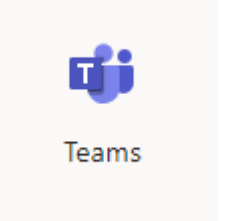

# **Kreiranje tima**

Da bi izradili tim i dodali studente, s lijeve strane odaberemo *Timovi,* zatim s desne strane *Pridružite se ili izradite tim.*

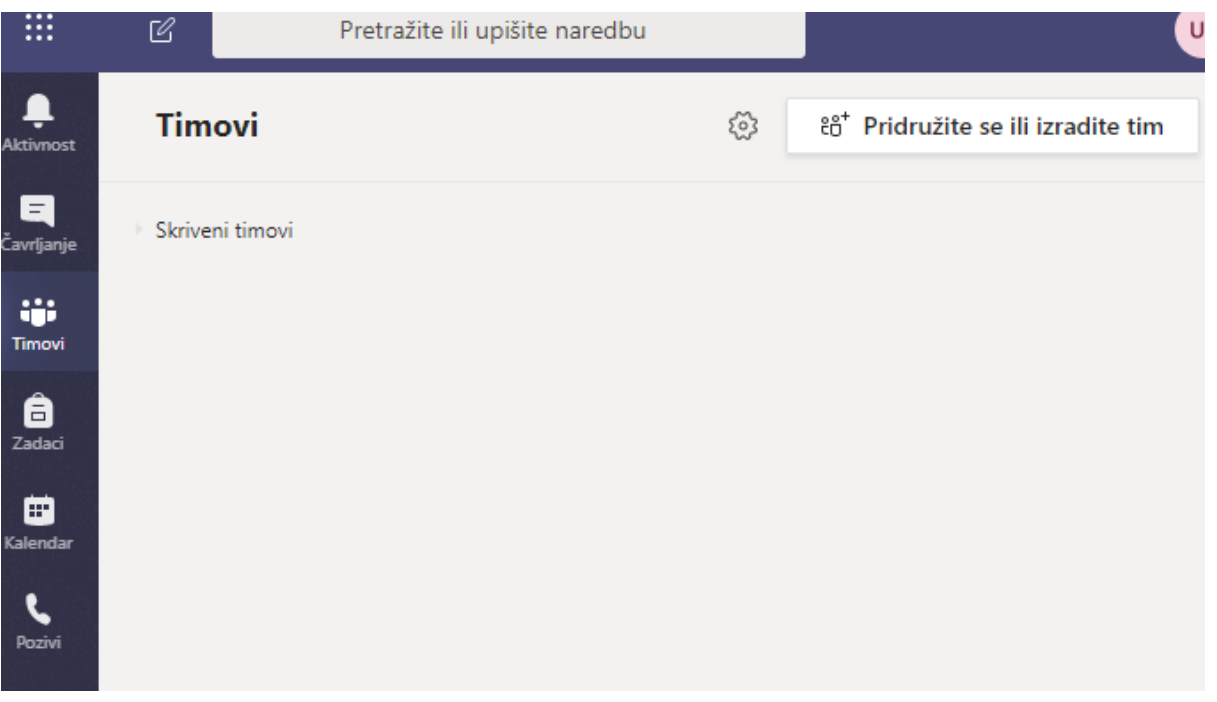

#### Odaberemo *Stvori tim*

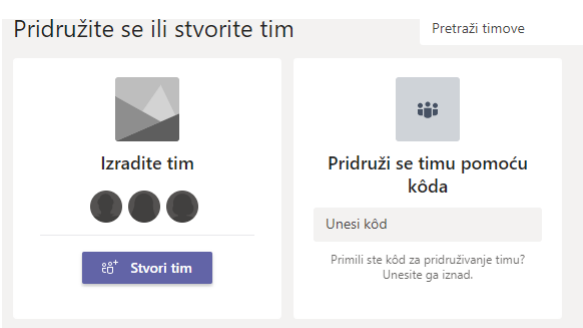

Pod vrsta tima odabiremo *Razred* (Nastavnici su vlasnici timova, a studenti sudjeluju kao članovi. Svaki tim omogućuje stvaranje zadataka i testova i s.)

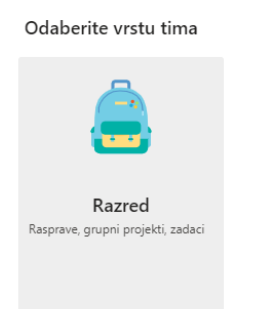

#### Unosimo naziv tima i opis

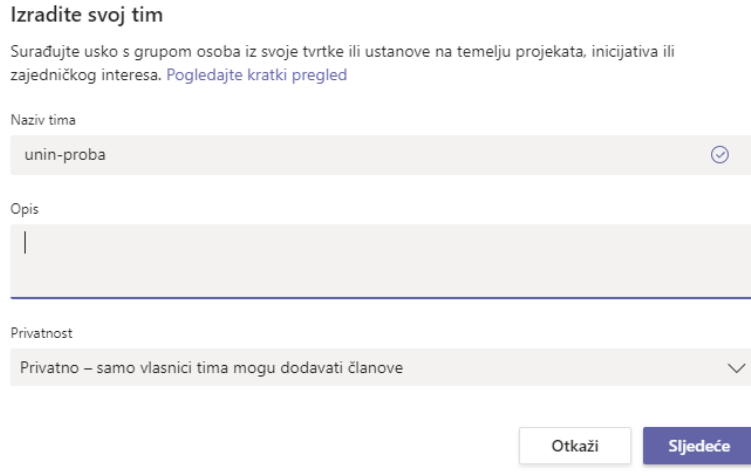

Na sljedećem prozoru odaberemo *Preskoči.*

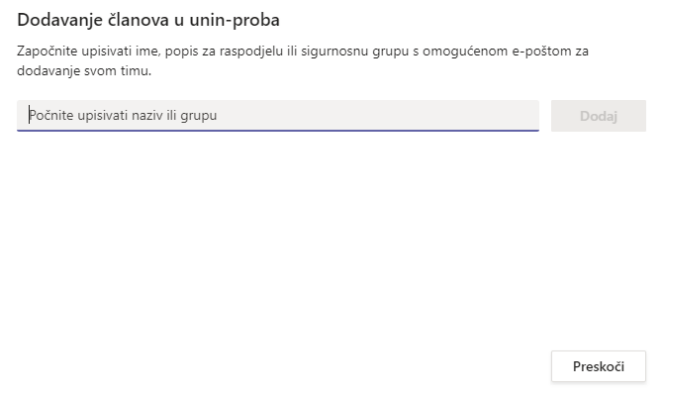

# **Kreiranje linka ili koda za pridruživanje studenata timu**

#### **Pridruživanje timu putem linka**

Članove u tim možemo dodavati ručno unosom maila *(Timovi – … - dodaj člana* ) ili *Kopiraj vezu timu*

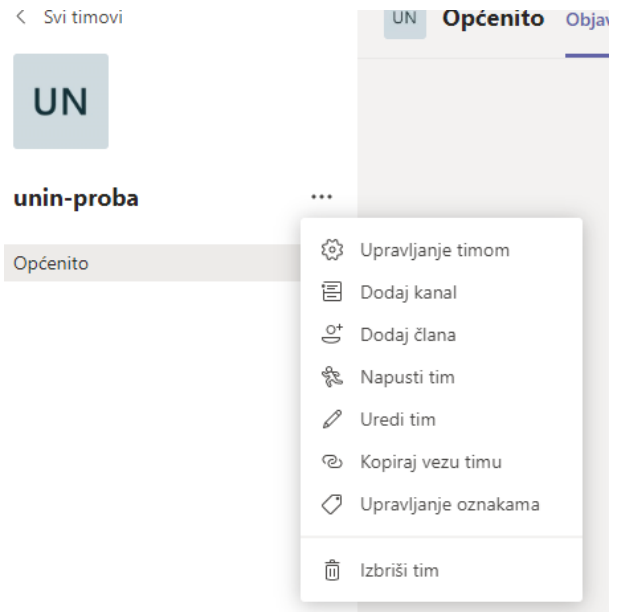

Ako koristimo Merlin, bolja je opcija da podijelimo vezu sa studentima (ili preko koda) pa da se oni putem te veze pridruže timu.

Kada studenti kliknu na link koji smo poslali, pod *Aktivnost* se pojavi obavijest da je korisnik zatražio pristup i moramo kliknuti *Prihvati.*

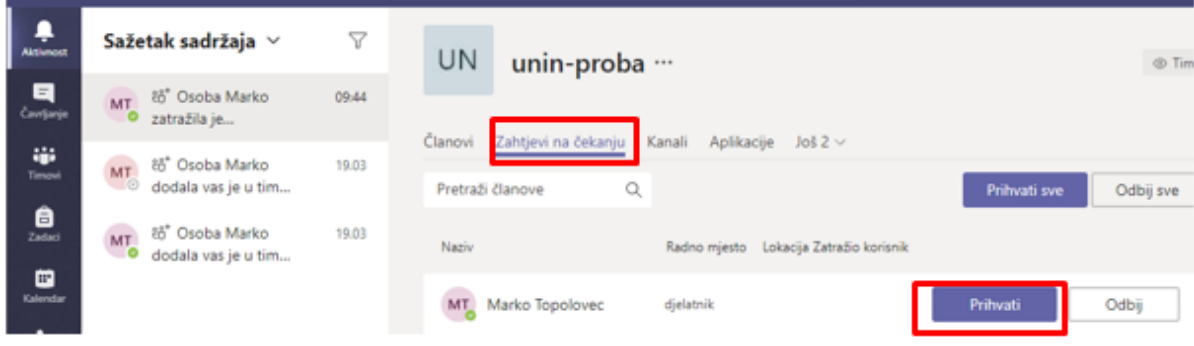

#### **Pridruživanje timu putem koda**

Kada nekome šaljemo kod za pridruživanje timu oni se pridružuju direktno – pod aktivnosti ne dobijemo zahtjev za pridruživanje.

Da bi kreirali kod kliknemo na ime tima *- … - Upravljanje timom –* kartica *Postavke* – *Šifra tima – Generiraj*.

U Kartici *Članovi* mogu se vidjeti svi članovi tima.

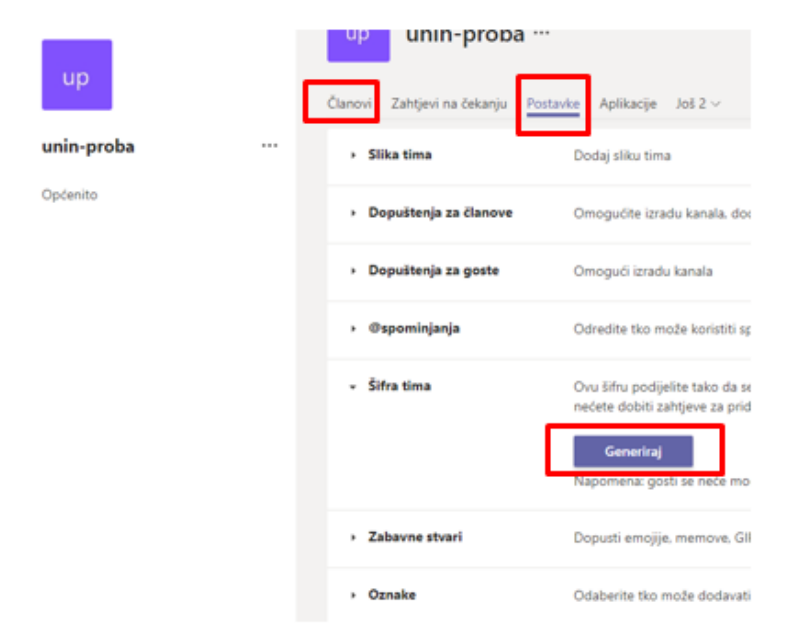

#### **Poruke, dijeljenje datoteka**

Pod *Timovi –* kartica *Objave -* ovdje unosimo poruke koje želimo poslati svim članovima.

Klikom na *Timovi* – pod karticom *Datoteke* imamo više opcija dijeljenja datoteka. Možemo kreirati Office dokument ili prenesti gotovu datoteku

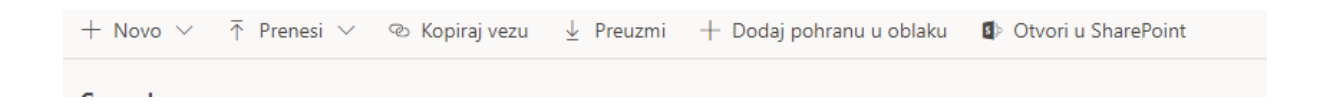

Da bi datoteka bila samo za čitanje, moramo promijeniti dozvole. Klik na *Otvori u Sharepoint* - desni klik na dokument – *Upravljanje pristupom* – i pod članovi odabrati opciju *Može prikazivati.*

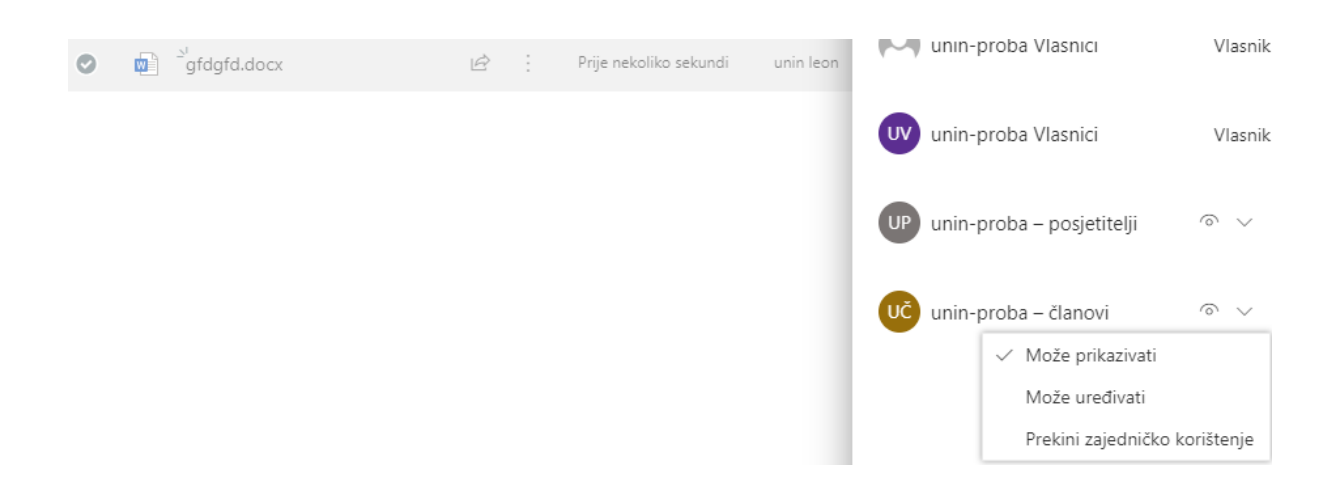

Ako datoteke dodajemo u mapu Class Materials, sve u njoj bit će samo za čitanje (studenti neće moći editirati i brisati)

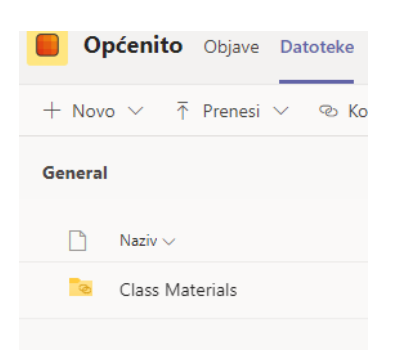

### **Zadaci i aktivnosti za studente**

Pod karticom *Zadaci* možemo studentima zadati zadatke.

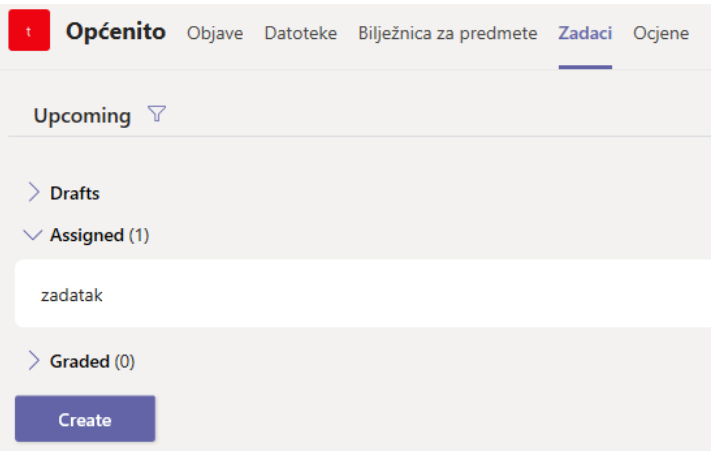

Klikom na *Create* stvaramo novi zadatak.

Zadatak možemo zadati svima u timu (*all students*), ili pojedinačno. Pod *due date* postavljamo rok za rješavanje zadatka.

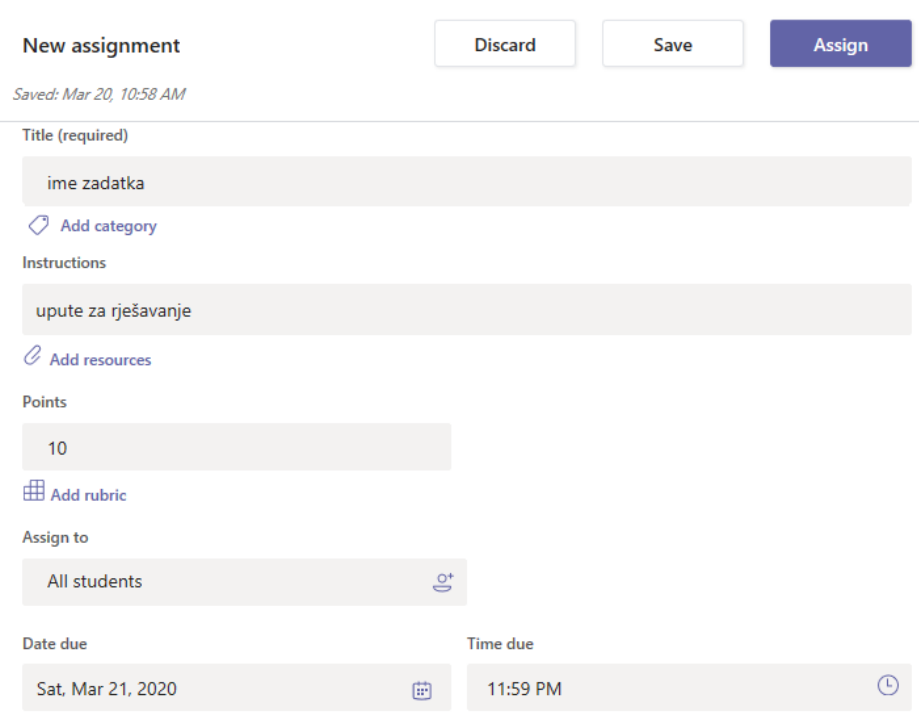

Assignment will post immediately with late turn-ins allowed. Edit

Zadatak može biti u obliku obrasca (slično kao i kod Google obrazaca) – *Create – Quiz – New Form*. Nakon što napravimo obrazac sa pitanjima, samo ga zatvorimo (automatski se sprema), te idemo ponovno na *Create -Quiz*- i odaberemo obrazac koji smo napravili.

Klikom na *Assign* stvaramo zadatak.

Studentima se pod Aktivnosti pojavljuje da imaju novi zadatak. Kad ga riješe pod *Assigned* nam se pojavi broj predanih zadataka, gdje rješenja možemo i ocijeniti

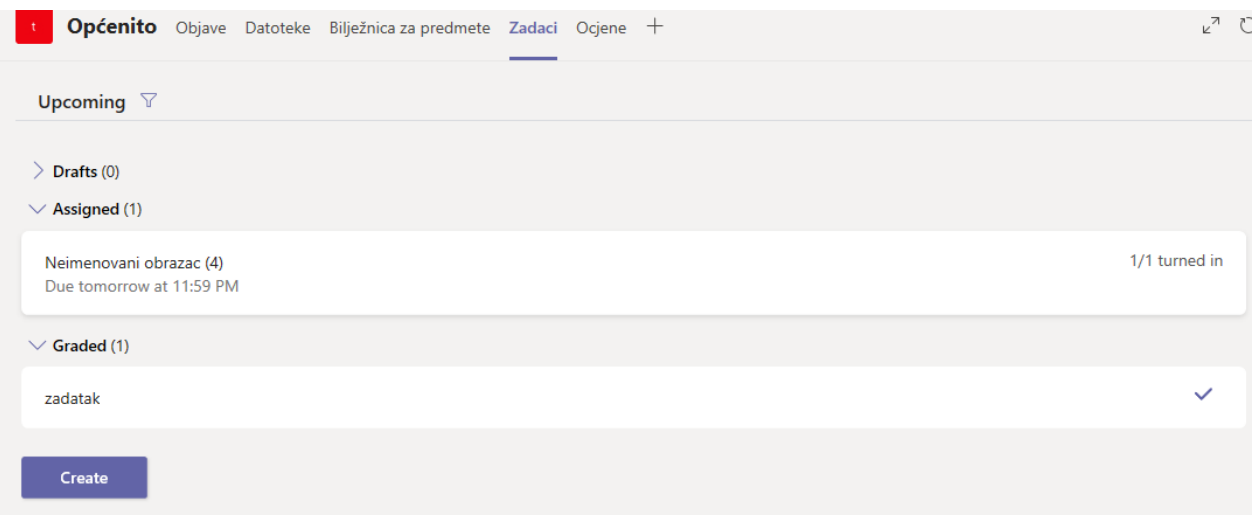

### **Video predavanja i Pozivi**

Klik na *Timovi* – dolje na (*Sastanak odmah*) pokrećemo sastanak sa svima u timu.

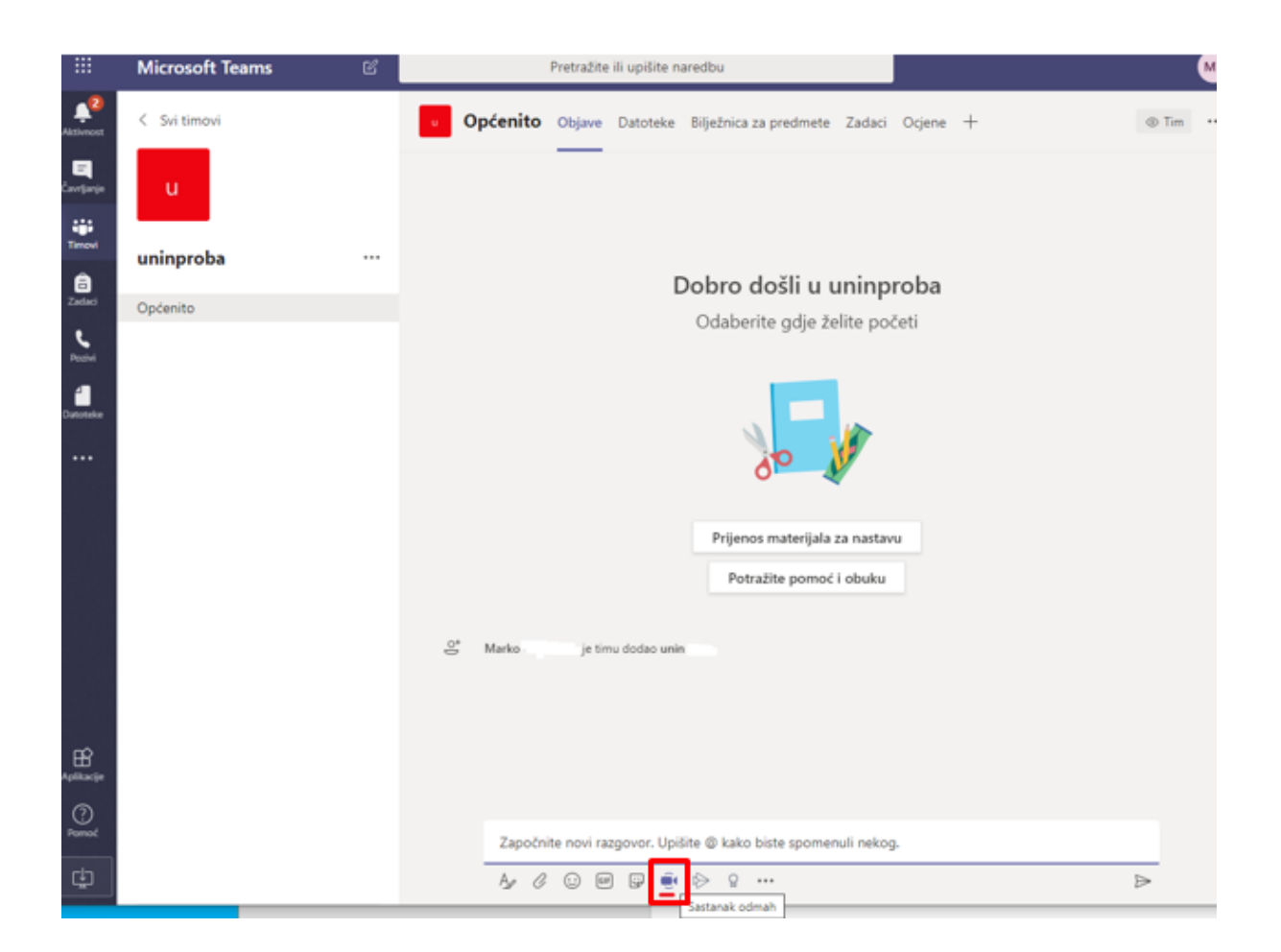

Članovi tima pod *Objave* vide poruku o sastanku i moraju kliknuti na *Pridruži se.*

Prilikom audio i video poziva možete uključiti ili isključiti kameru i mikrofon ili podijeliti ekran

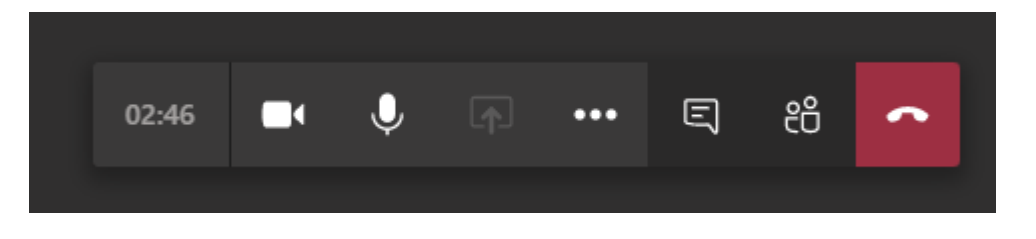

Klikom na  $\boxed{ \bigcap }$  možete podijeliti svoj zaslon, prezentaciju ili neku aplikaciju.

Klikom na**…** - *Započni snimanje -* možete snimiti svoje izlaganje (prije početka snimanja najaviti sudionicima da će se snimati).

**Upute za snimanje i editiranje su [ovdje.](https://www.unin.hr/wp-content/uploads/Teams-snimanje.pdf)**

#### **Čavrljanje**

Opcija Čavrljanje omoguće pokretanje privatnih razgovora, kao i grupnih razgovora. Moguće je pokrenuti video i audio poziv.

Klikom na *Čavrljanje* – *Novo* – otvaramo novi razgovor.

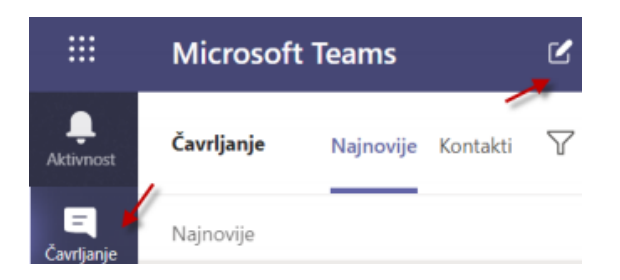

Unosimo imena sudionika, a zatim odabiremo poziv (video ili audio)

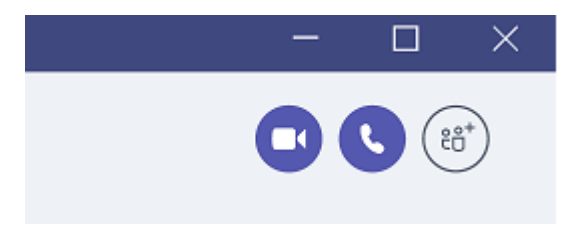

Klikom na video poziv, dopuštamo aplikaciji korištenje mikrofona i kamere

### **Video predavanja – Zoom**

Upute za registraciju i korištenje Zoom-a pogledajte na linku **[ovdje](https://www.unin.hr/wp-content/uploads/Zoom-upute.pdf)**

Unutar Teams-a može se koristiti i aplikacija Zoom za videopredavanja. S lijeve strane klik na **Linka** – kad se pojavi prozor upišemo u pretraživač Zoom

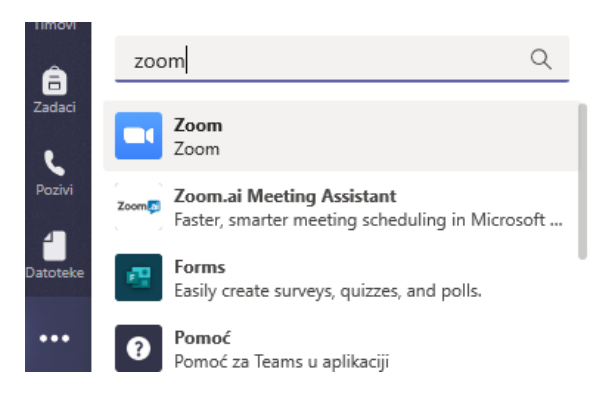

#### Odabrati Dodaj

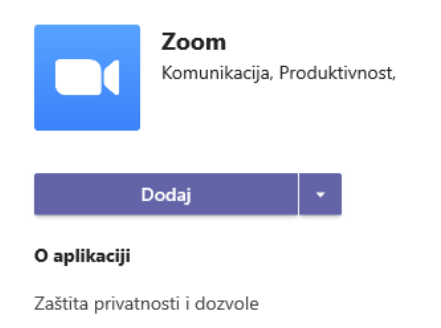

Pod *My meetings* ako aplikacija zatraži prijavu, potrebno je odabrati Prijavi se sa Google računom i upisati mail sa unin domene ([iivic@unin.hr\)](mailto:iivic@unin.hr). Odabrati *Pre-approve* i zatim *Authorize*.

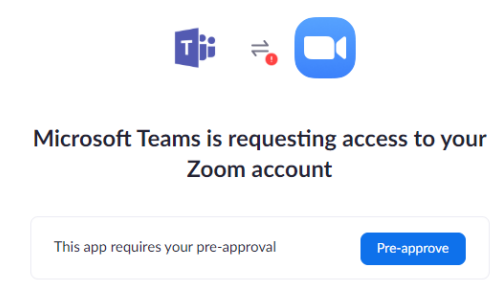